### 西武ジュニアスクール

# 新規会員登録・体験申込方法

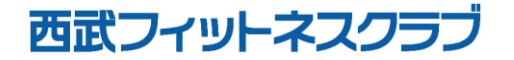

REC20240115

## ジュニアスクール新規会員登録の方法

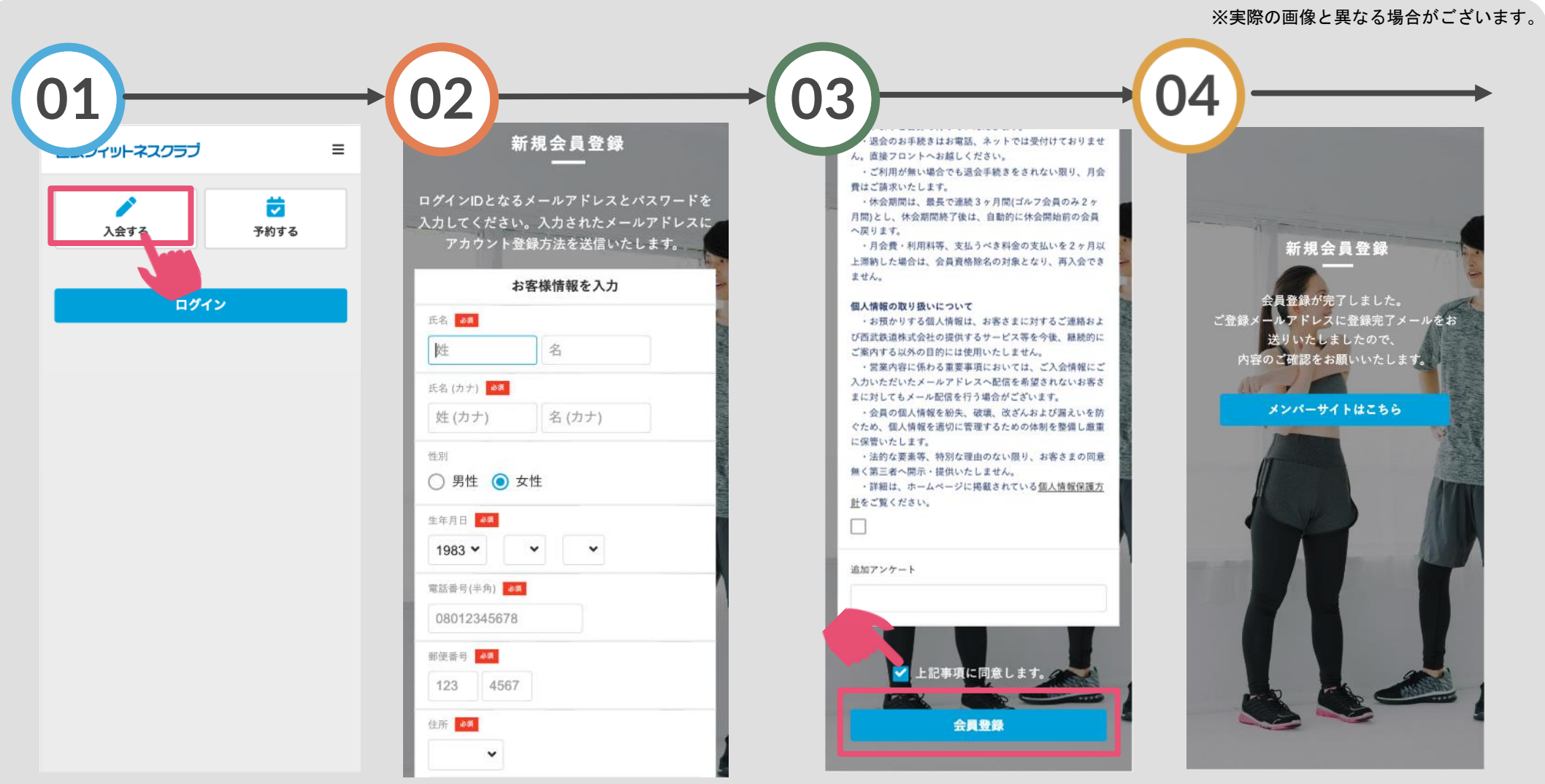

「入会する」をタップして ください。

### 【保護者の登録】 保護者の氏名・生年月日等 を入力してください。

「重要事項」を確認いただ き『上記事項に同意します 』にチェックを入れます。

ご登録のメールアドレスに 確認メールが届きます。

ジュニアスクール新規会員登録の方法

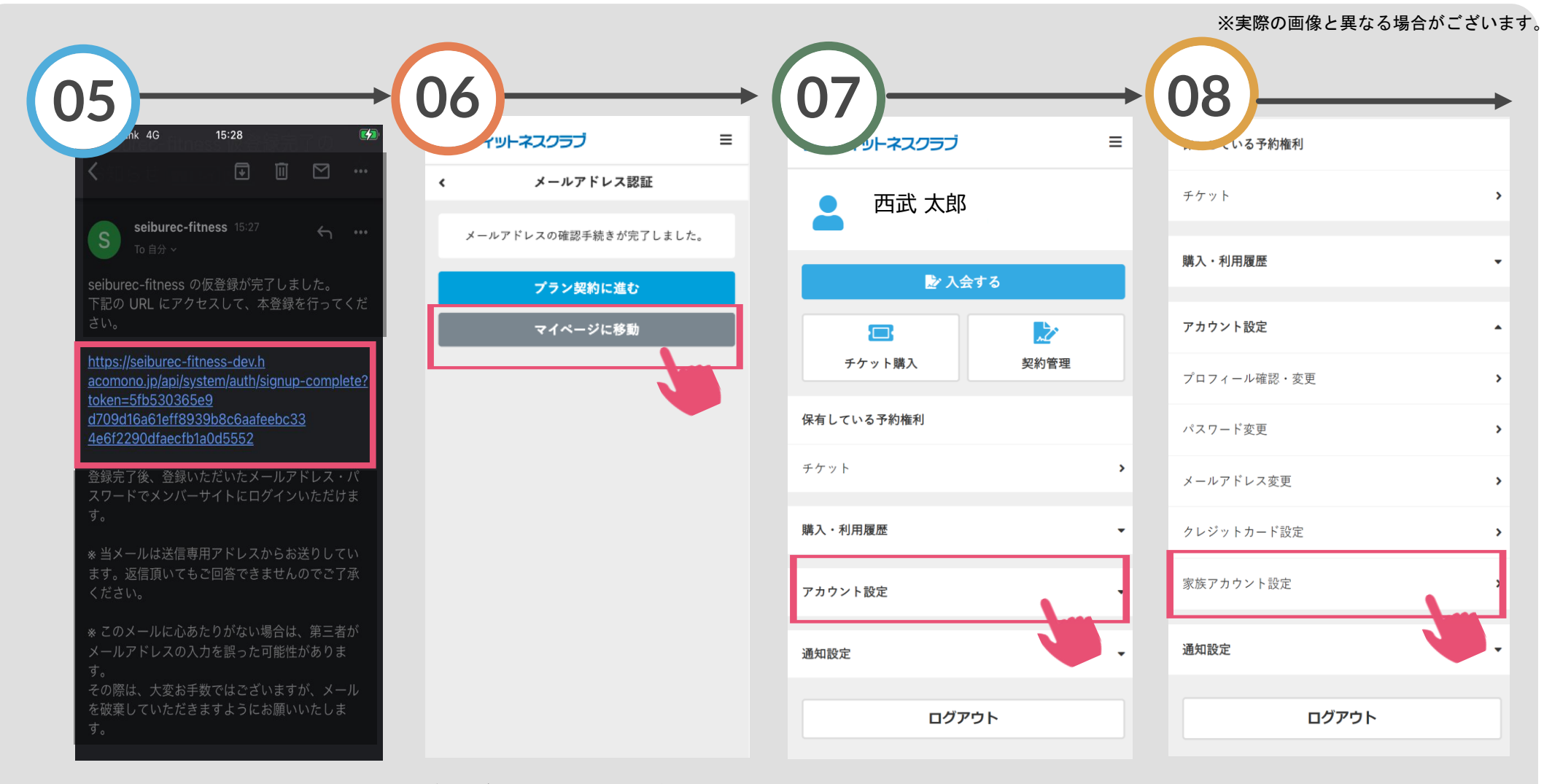

す。

メールに記載されたURLにアク 確認が出来ましたら、保護者の セスし、本登録をおこなってく ださい。

新規会員登録が完了します。続 けて「マイページに移動」をタ ップします。

【入会するお子さまの登録手順】 「アカウント設定」をタップしま プします。

「家族アカウント設定」をタッ

## ジュニアスクール新規会員登録の方法

### ※実際の画像と異なる場合がございます。

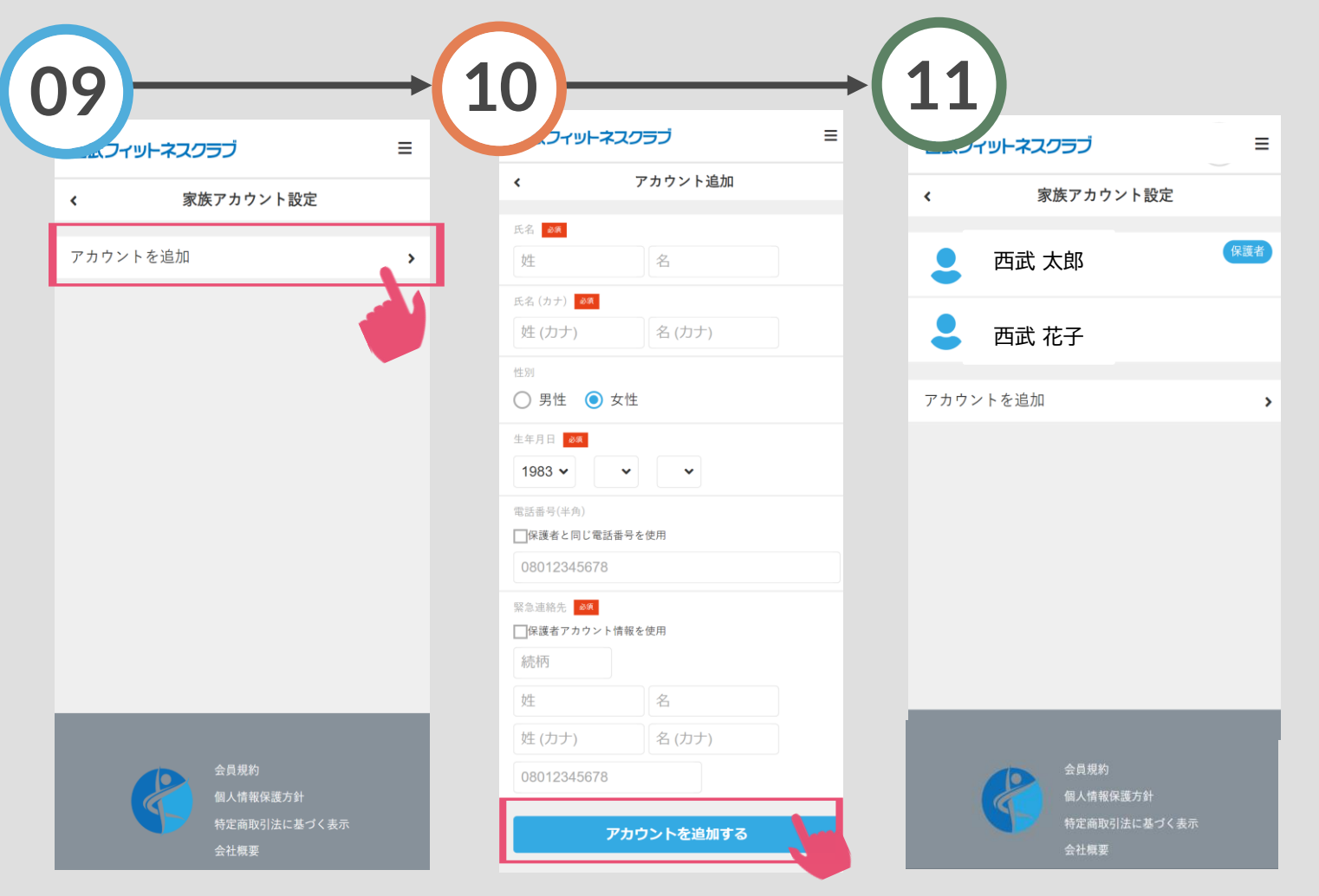

「アカウントを追加」をタップ します。

入会されるお子さまの氏名・生 年月日等を入力してください。 入力完了後、「アカウントを追 加する」をタップします。

入会されるお子さまのアカウン ト登録が完了します。

体験レッスン申込方法

#### ※実際の画像と異なる場合がございます。

面にて、画面下の「予

い。

約」をタップしてくださ

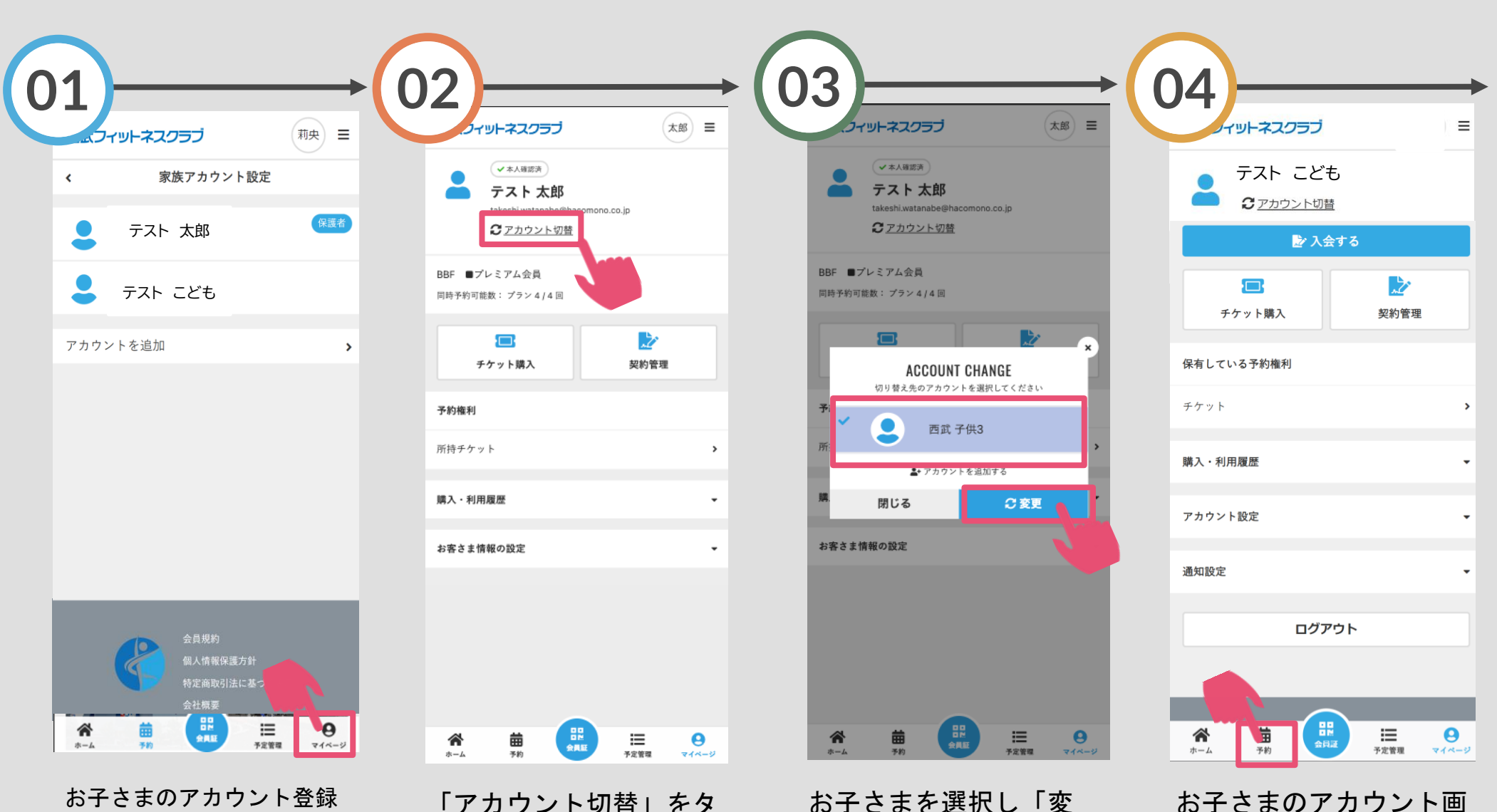

後、画面下の「マイペー ジ」をタップしてください。

「アカウント切替」をタ ップしてください。

お子さまを選択し「変 更」をタップしてくださ い。

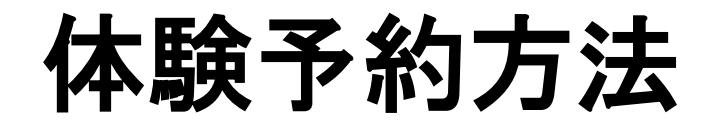

### ※実際の画像と異なる場合がございます。

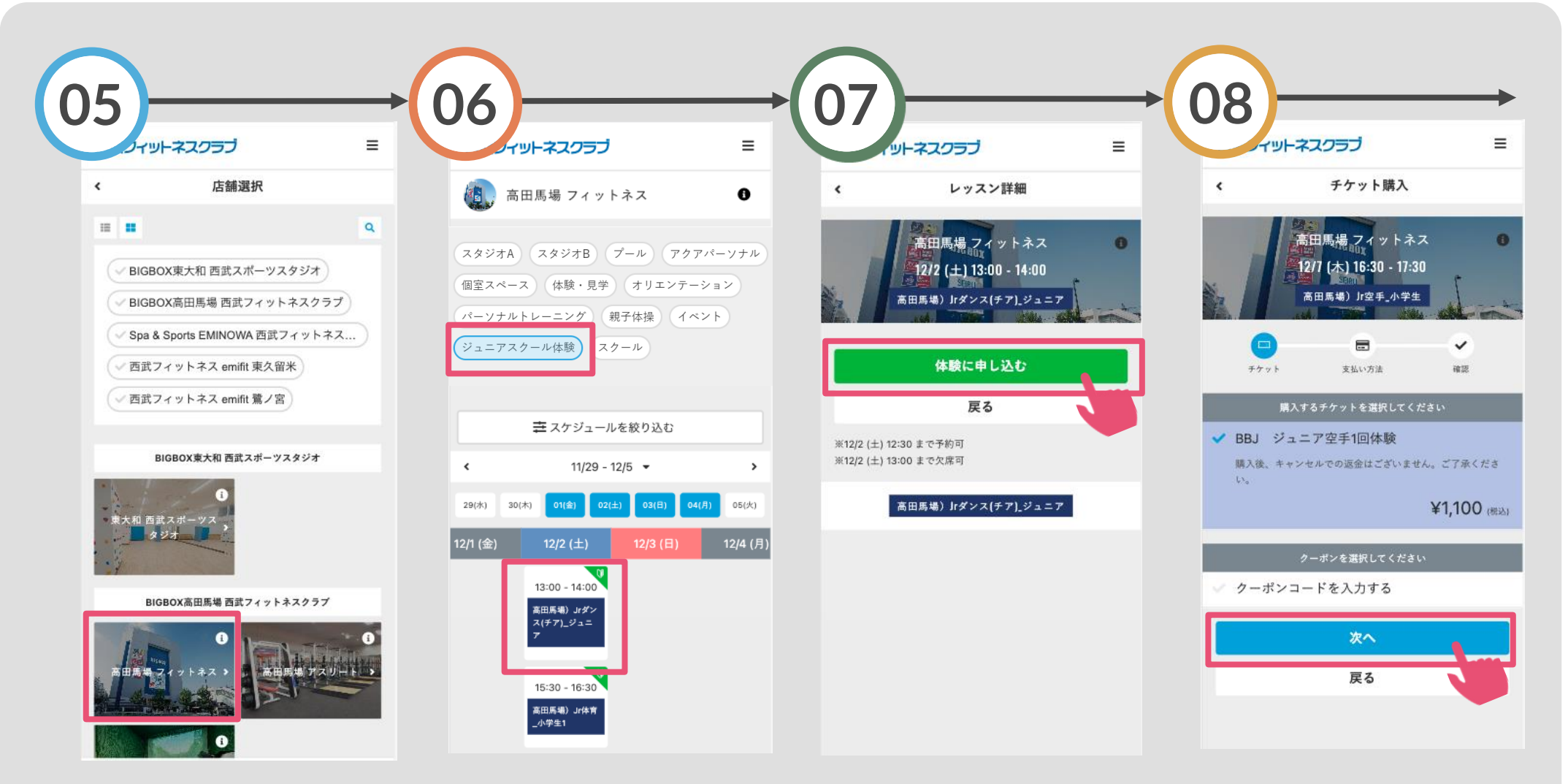

体験希望の店舗を選択し てください。

を選択し、体験したいクラ プしてください。 「ジュニアスクール体験」 スを選択してください。

「体験に申し込む」をタッ

チケットを選択して「次 へ」をタップしてください。

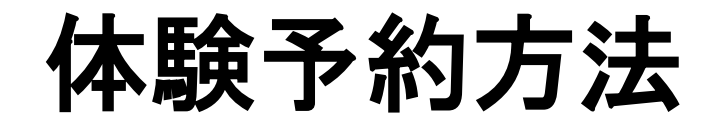

### ※実際の画像と異なる場合がございます。

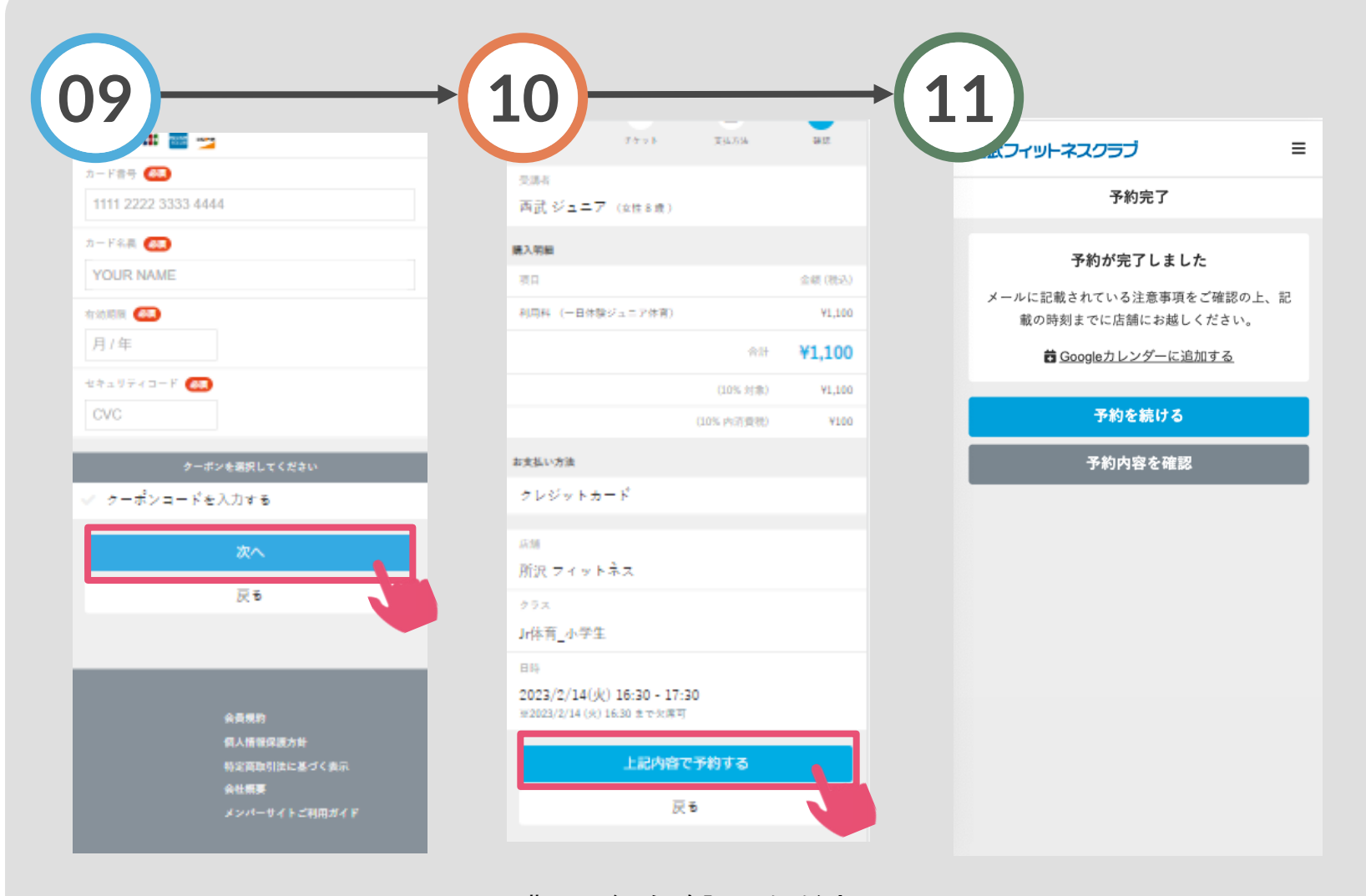

クレジットカードを登録し て、「次へ」をタップして ください。

購入明細を確認いただき、 「上記の内容で予約する」 をタップしてください。

体験の予約が完了しました。